1. Click on email invitation from your YMCA.

#### 2. Click on the link in the email

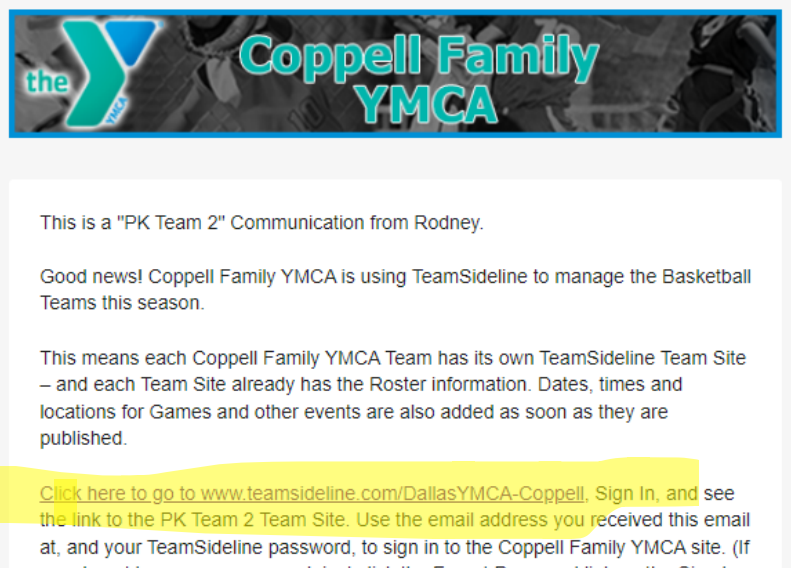

you do not know your password, just click the Forgot Password link on the Sign In page.)

Once signed into your Team Site you can do things like click the Communication

### 3. Look for the "Sign in" button on the top left corner.

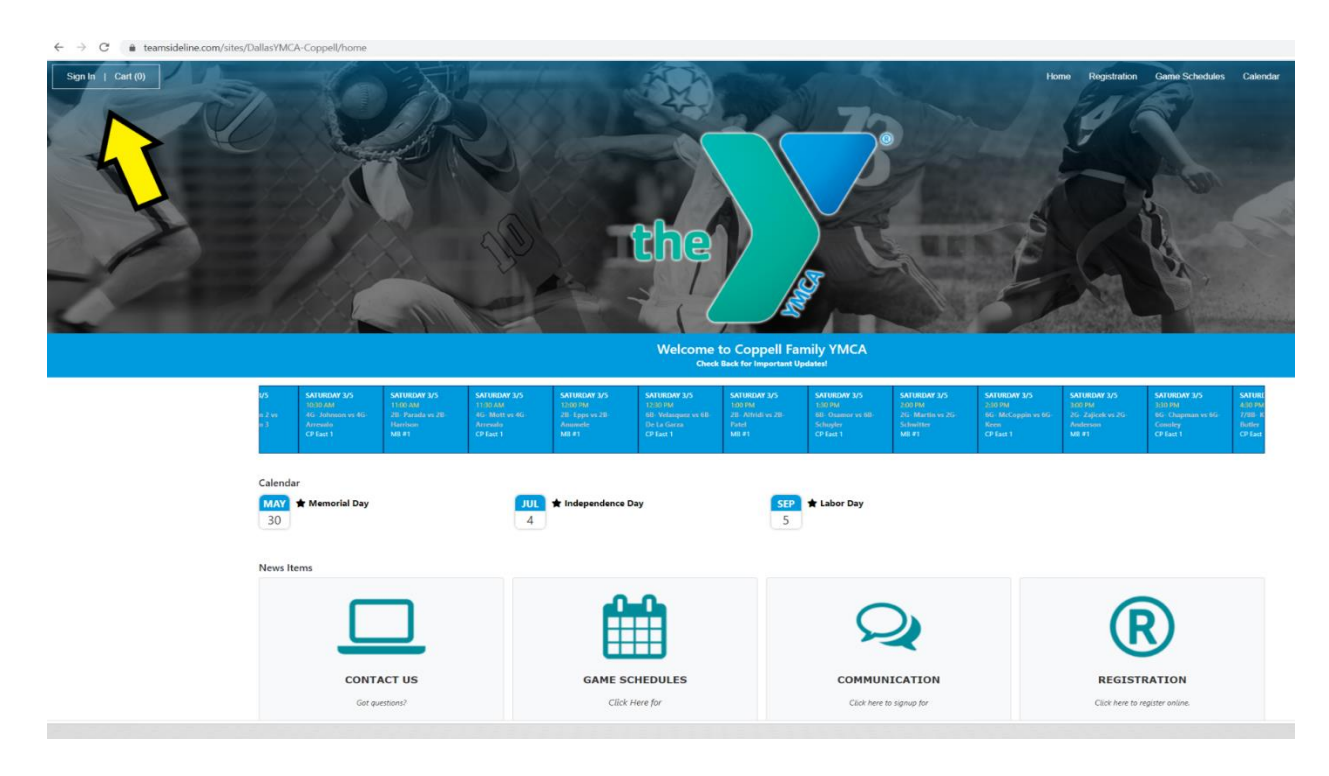

4. Click Forgot password Use the same email address that the email came to

## Forgot your password? >

5. Use email recovery

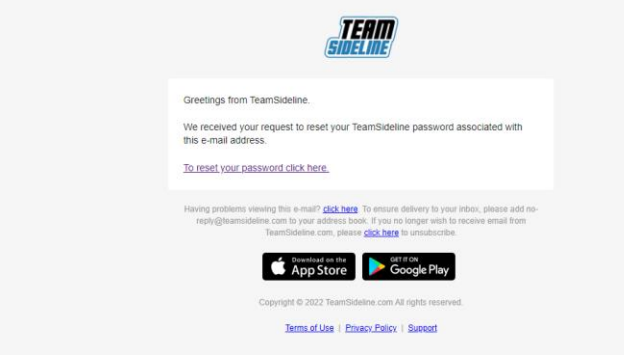

- 6. Login using your new password.<https://www.teamsideline.com/Team/SignIn.aspx>
- 7. Click on Teams and locate your team

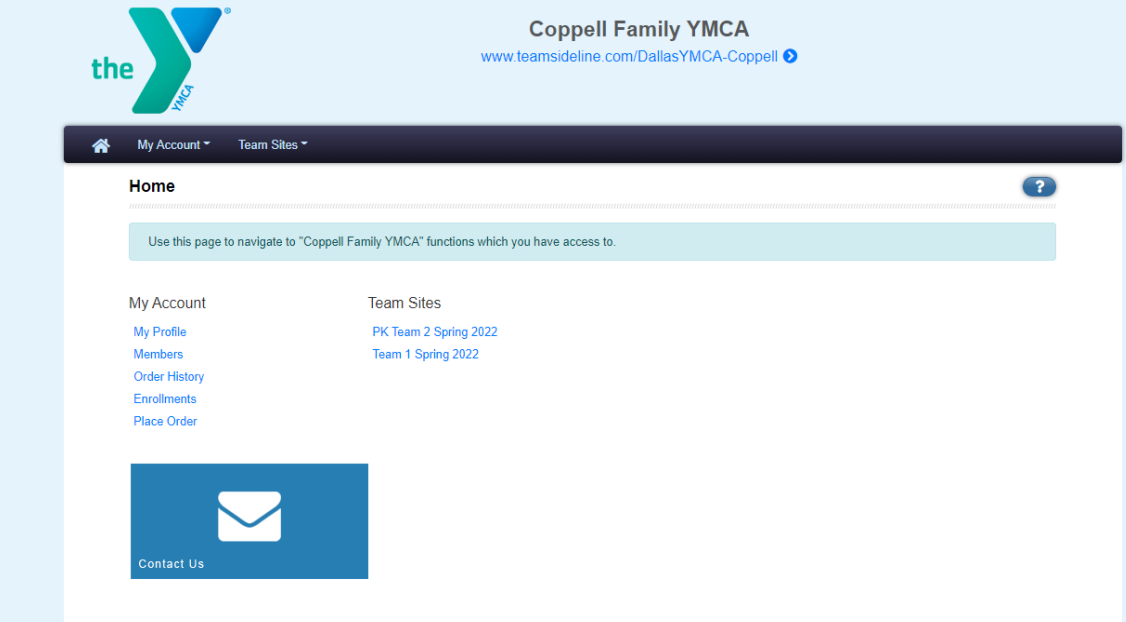

### 8. Click on Team

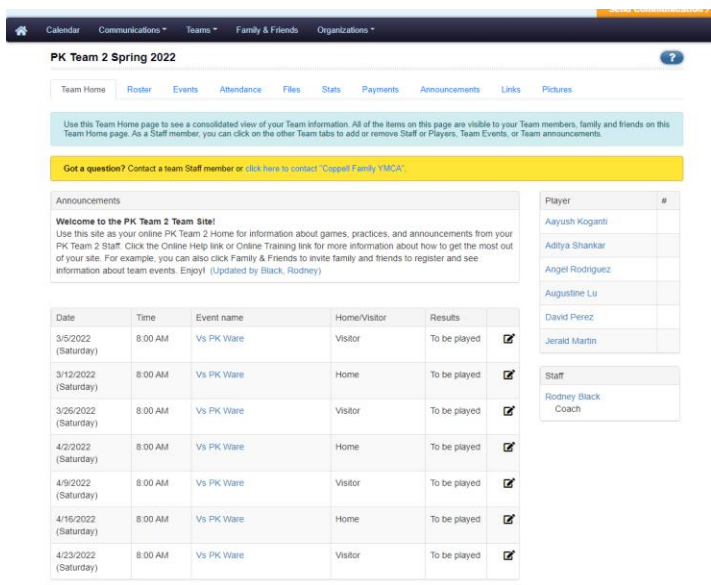

10. Click on Events to see your game schedule (and practices if app)

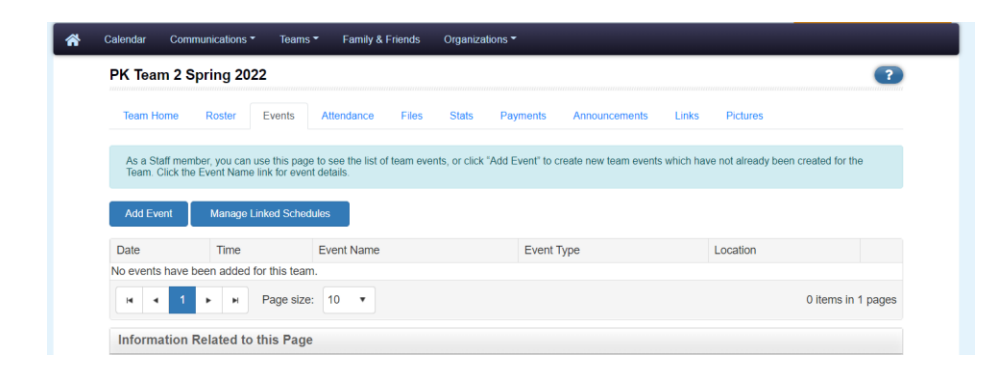

11. To add other emails or cell numbers, Click on Communication

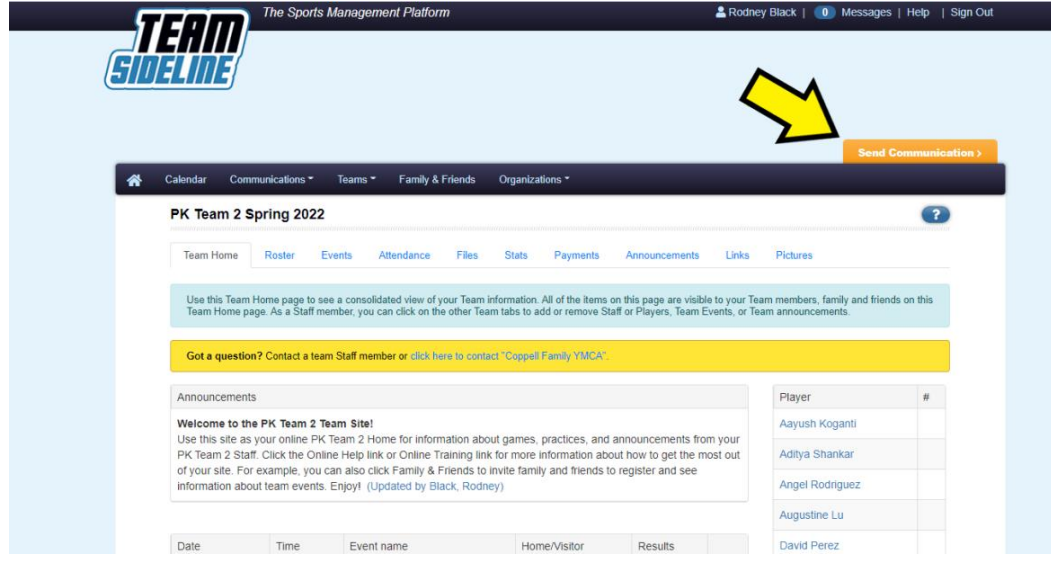

12. You can add friends and family

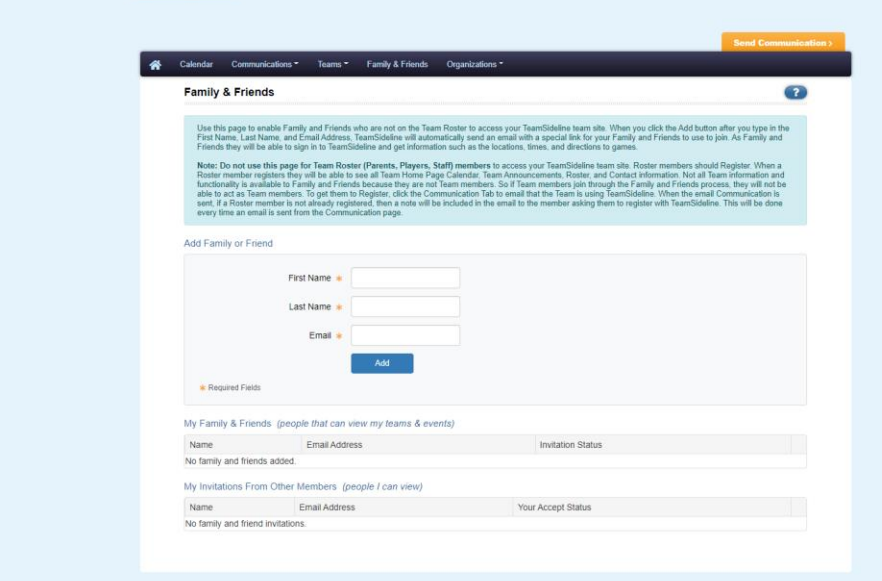

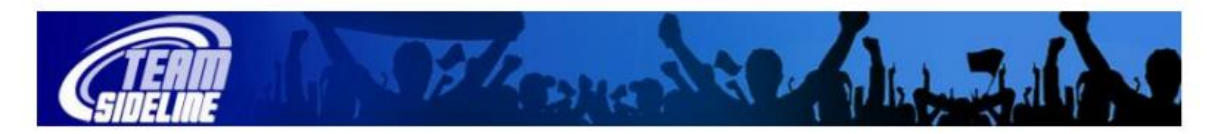

# **Welcome to TeamSideline.com**

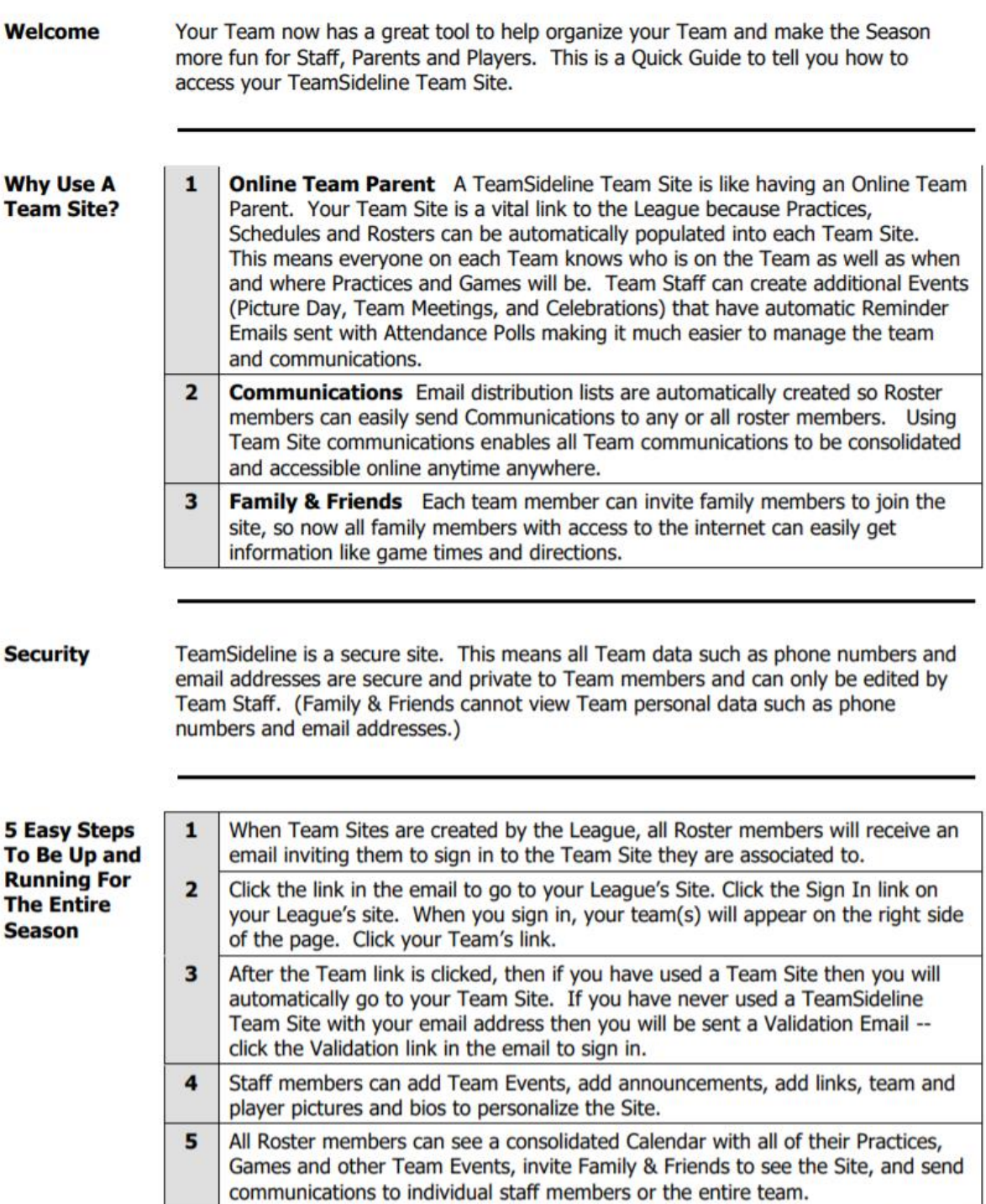

End of Document